# **【卒業生用】「Web申請サービス」操作の流れ**

# **メールアドレスの新規登録**

証明書発行サービス利用申請よりメールアドレスを入力して「確認」ボタンを 押してください。登録したメールアドレス宛に届くワンタイムURLをクリックし 申請者情報登録に進みます。

### **申請者情報登録**

申請者情報の必要事項を入力して「申請」ボタンを押してください。 ※本人確認書類(運転免許証等)の画像添付が必要となります。お手元にご準備ください。 ※1:申請内容の確認・承諾は、原則として、授業期間中の平日午前の申請分は当日17時まで、 それ以外は翌営業日の午前中までに受付処理を行います。祝休日や休業期間は受付処理を行い ません。申請状況によっては確認・承諾に数日を要す場合がありますのでご了承ください。

大学が申請内容を確認(約1日※1)

# **初回ログイン**

申請内容の確認が取れ次第、大学より登録したメールアドレスに**証明書発行 サービスログインページのURL**と**初回パスワード**を送付いたします。URLをク リックし、**メールアドレス**と**初回パスワード**(メール記載)のみ入力し「ログイ ン」ボタンを押してください(第2パスワードは入力不要)。

### **パスワード設定**

**初回パスワードの変更**と**第2パスワードの設定**を行ってください。 ※初回パスワードは変更しなくても利用可能ですが、セキュリティー上、変更することを推奨します。

# **Web申請サービスログイン**

証明書発行サービスログインより必要項目を入力して「ログイン」ボタンを押してください。 ※初回利用時は、自動的にログインした状態となります。

### **発行方法を選択**

発行方法(コンビニまたは郵送※2)·発行する証明書·支払方法を選択してください。 ※2:急ぎ必要な場合は、郵送先入力画面「送付先カテゴリ」で「国内(速達郵便)」を選択してください。

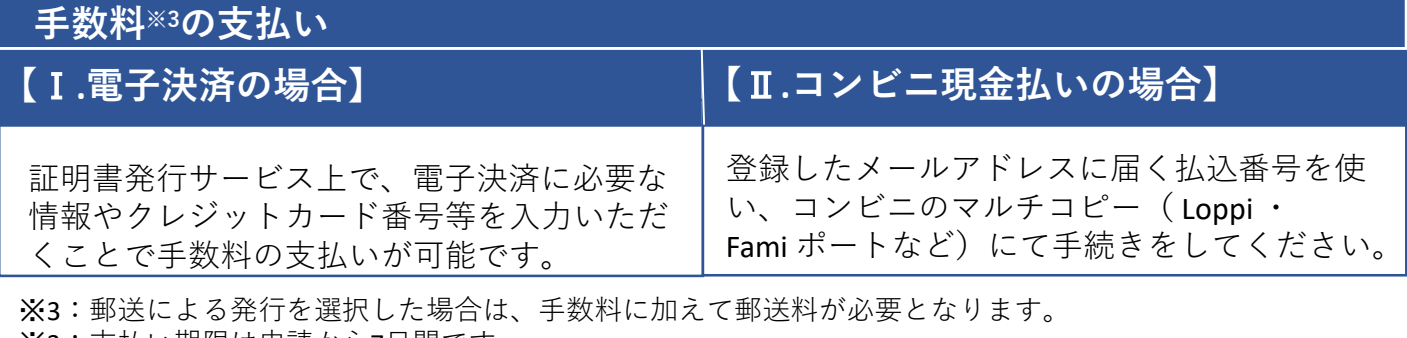

※3:支払い期限は申請から7日間です。

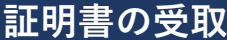

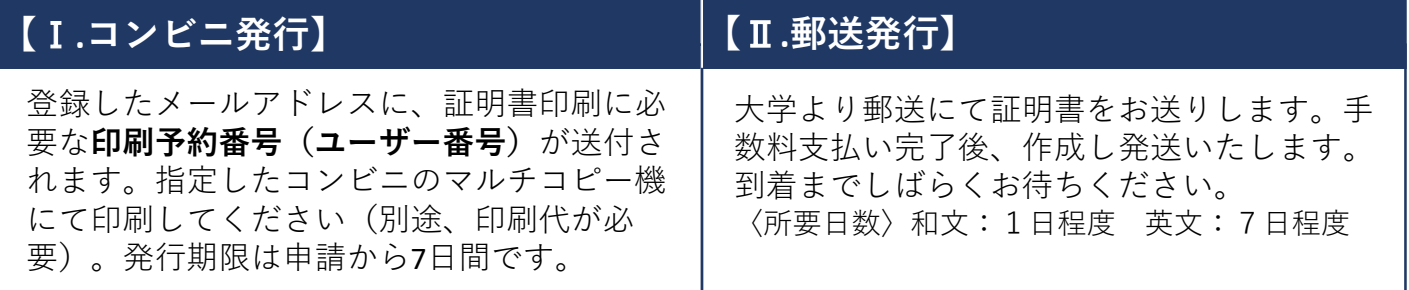

**初**

**回**

**利**

**用**

**時**

**の**

**み**

**実**

**施**